# **General settings**

# **General settings**

Open the general settings from the main menu by clicking on "Settings" and "General".

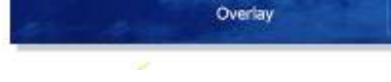

## **Invert camera control**

By turning on "invert" the camera control will move upwards instead of downwards.

# **Flight information**

By clicking on "show" you can display the virtual cockpit at the top of the screen. If you do this, you can go back to the main menu by using the "ESC" key. Per default you also can hide and display the flight information by pressing key "I".

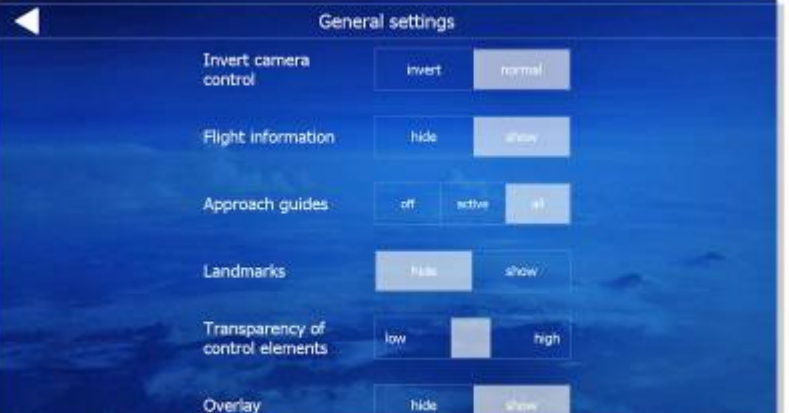

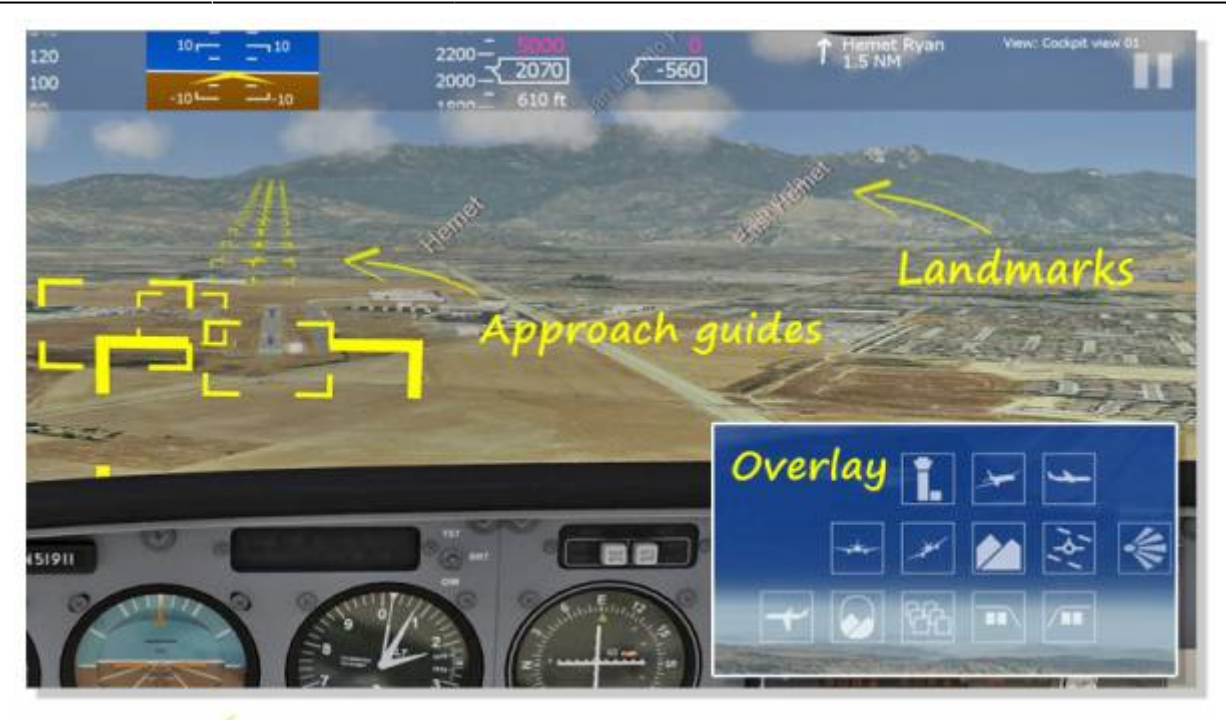

## **Approach guides**

Displays the green boxes as approach guides.

## **Landmarks**

Activated features display landmarks such as city names.

### **Transparency**

With increasing transparency the control elements are weaker.

## **Overlay (mobile version only)**

Hide or show some overlayed control elements. E.g. for the camera selection.

## **Other Settings**

Open the menu "Other Settings" via the main menu and settings. This slider allows the user to set the reset time after a crash.

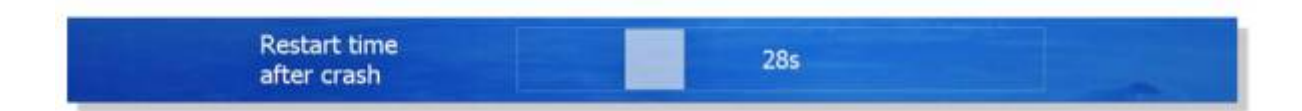

# **General info and short keys**

## **Main screen**

Some of the most important functions are displayed on the main screen. The "virtual cockpit" at the top can be activated by key "I" while the moving map by key "M".

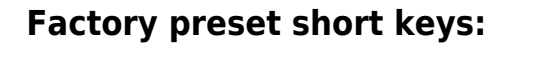

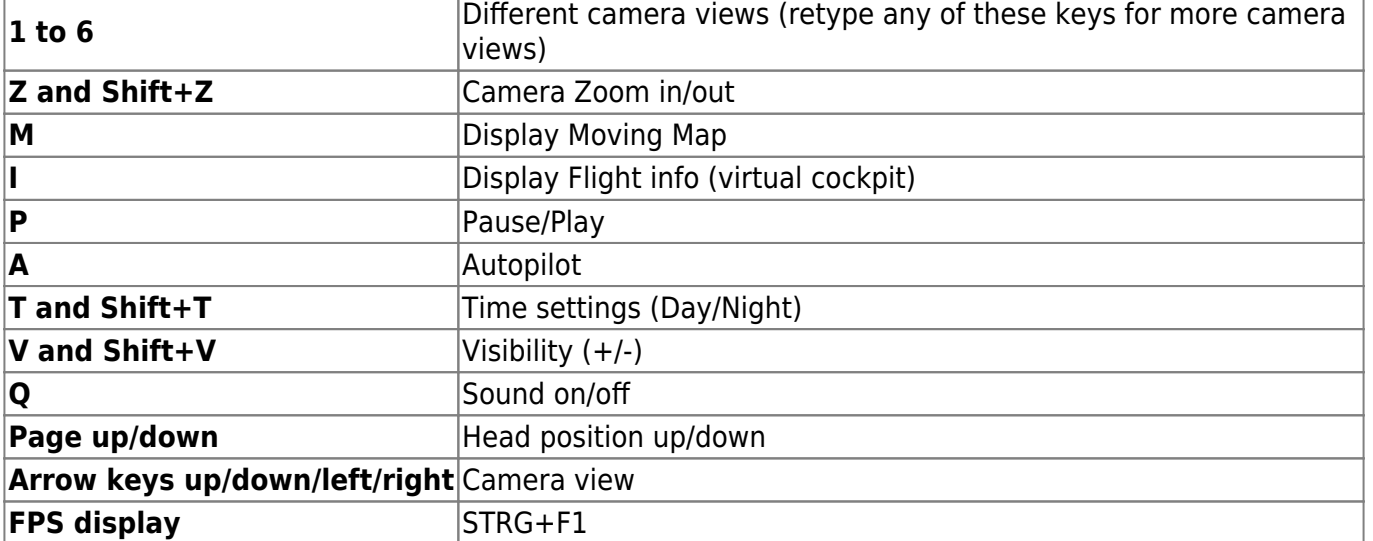

The panel lights and instrument lights can be programmed under "Settings" / "Control" / "Lights".

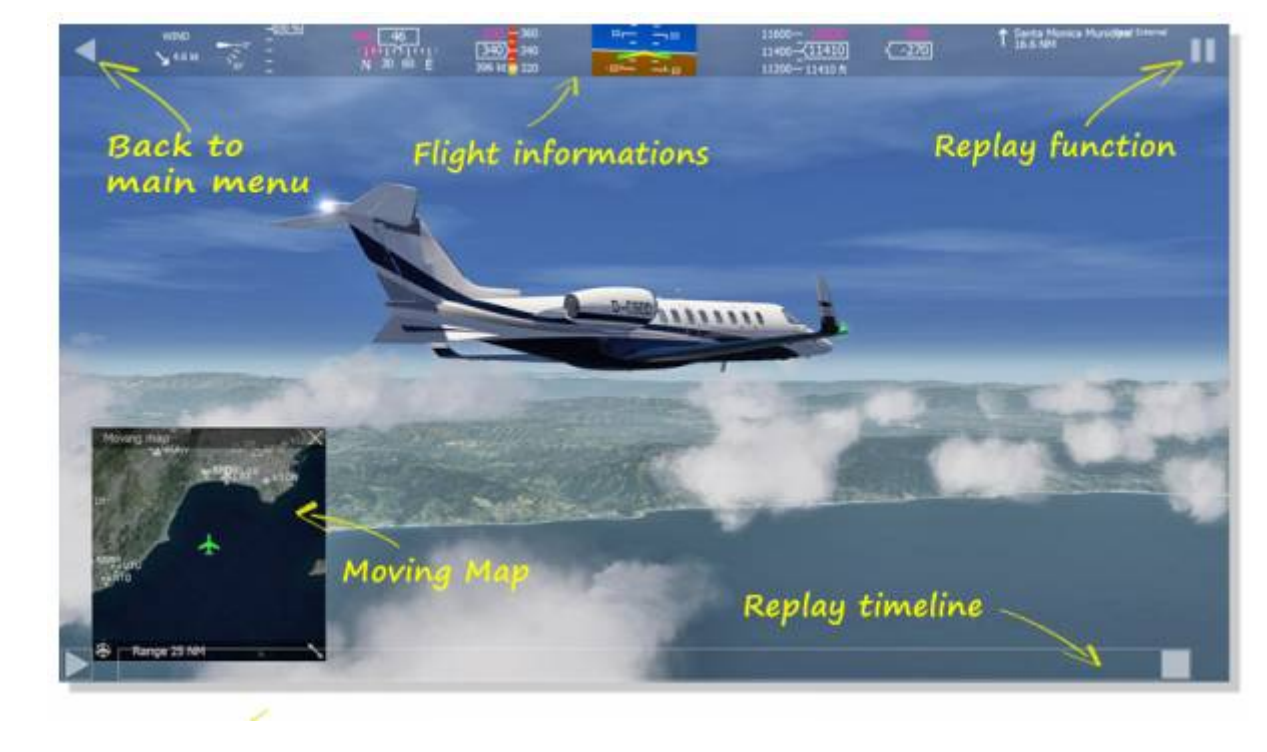

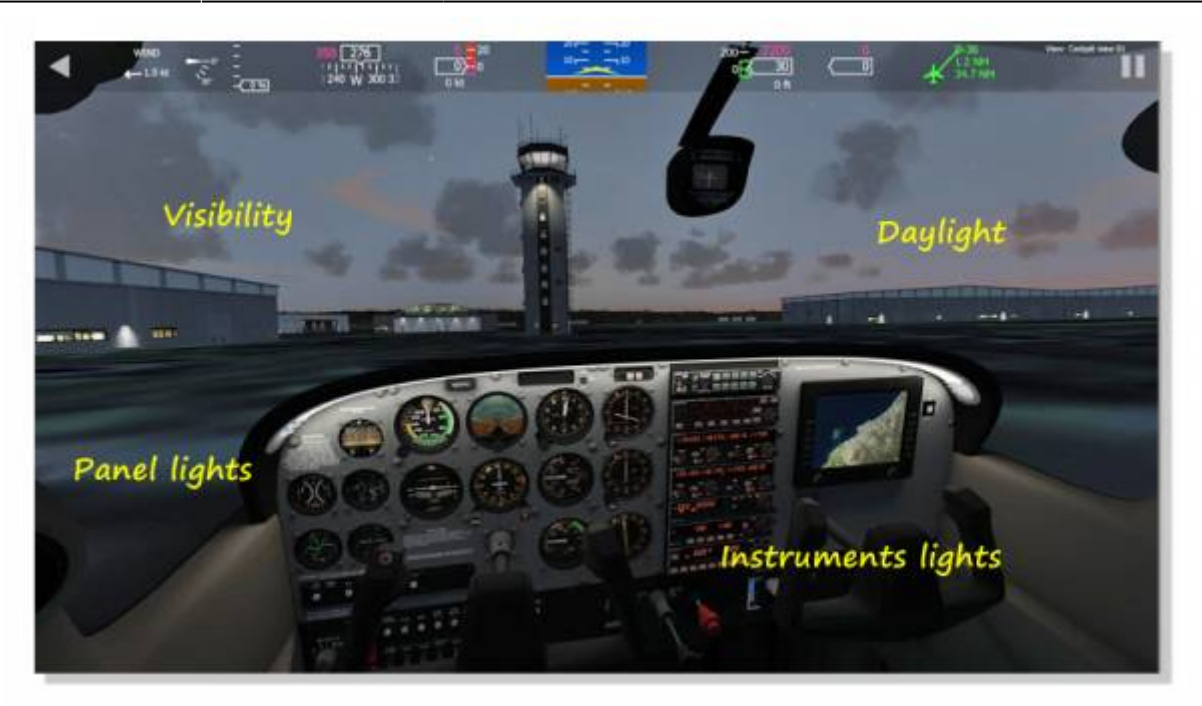

# **Flight informations**

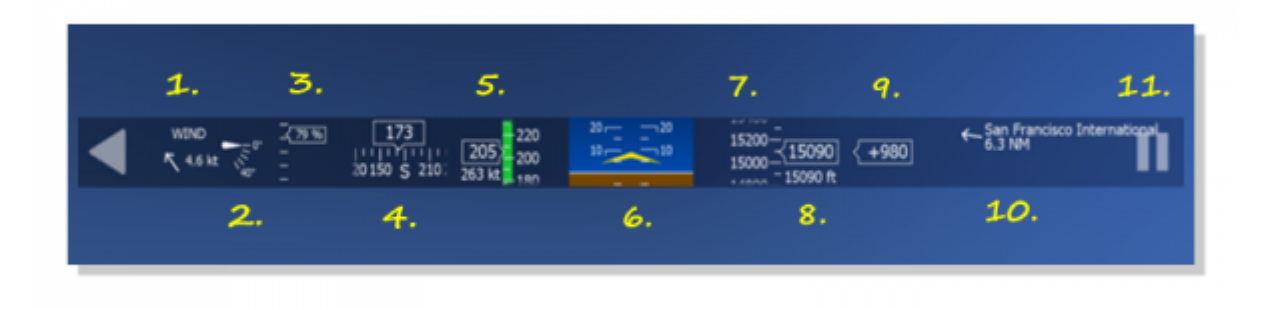

#### **(1) Wind**

Shows the current windspeed and direction with respect to the aircraft's orientation. This example shows a very weak wind from the left.

#### **(2) Flap indicator**

Shows the actual flap position in degree

#### **(3) Power indicator**

Shows the actual engine output in percentage

#### **(4) Heading indicator**

Shows the current heading in degrees. The magenta trend indicator bar shows what the heading will be in 6 seconds at the current rate of turn. For a standard turn rate of 180 degrees per minute, the trend indicator has a length equivalent to 18 degrees. The heading bug (the magenta symbol above the 'W' in this example) and magenta number to the left are displayed if a heading for autopilot operation is selected (see below).

#### **(5) Airspeed indicator**

Shows the IAS (indicated airspeed) in knots. The magenta trend indicator shows what the airspeed will

- green represents normal range
- white representsairspeed range with flaps extended
- yellow representsoperation in smooth air without abrupt control inputs
- red represents below stall speed at the low end

above velocity and never exceeds ('red line') at the high end The ground speed is displayed at the bottom. The target speed for autopilot operation will be displayed at the top as well as the magenta speed bug if selected.

#### **(7) Attitude indicator**

Shows the roll and pitch attitude of the aicraft with respect to the earth (artificial horizon).

#### **(8) Altimeter**

Shows the current altitude above sea level in feet. Again, the magenta trend indicator shows what the altitude will be in 6 seconds at the current rate of climb. A bar having a length equivalent to 100 ft therefore indicates a rate of climb of 1000 ft/min. The height above ground is shown at the bottom. If a target altitude is selected, this will be displayed in magenta at the top and the altitude bug will be shown.

#### **(9) Vertical speed indicator**

Displays the current rate of climb or descent in feet per minute. For autopilot operation, the target rate of climb is shown at the top.

#### **(10) Nearests airports**

Shows the distance of and direction to the two nearests airports. The distances are displayed in nautical miles. The directions are shown with respect to the current heading. In this example, the nearest airport is at the 4 o'clock position at a distance of 6.6 nm. The second airport is right behind at a distance of 13 nm.

# **View / zoom (PC version)**

In the PC version you can program and control the camera perspective via shortkeys. Select "Settings / Control / View" in the main menu.

#### **General instructions**

Click on the line you want to program and press a button on the joystick or a "key" on the keyboard You also can use "Shift + Key" as a shortkey! Delete a setting by clicking on the line and "Delete" on the keyboard To reset all settings click on the joystick icon at the top right and confirm

## **View control**

Use these options to control your view:

**View** (previous/next): Rotate all camera perspectives

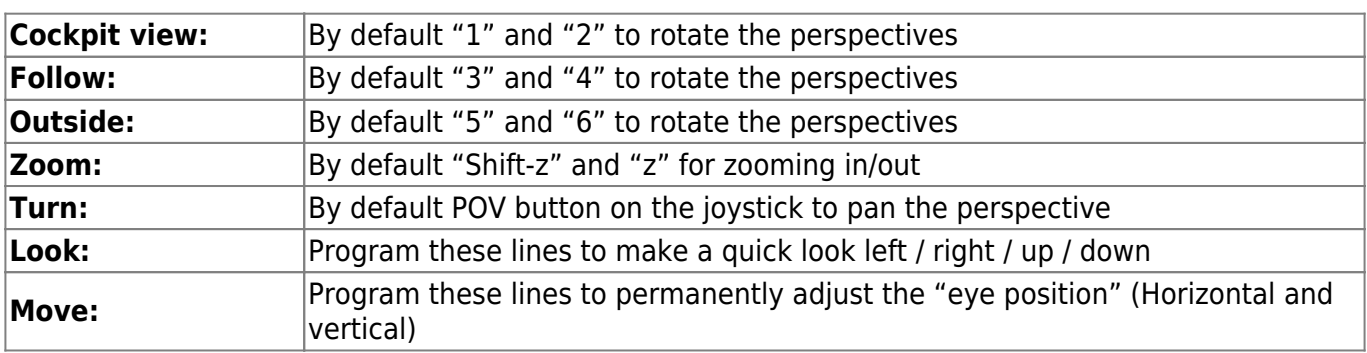

# **Flight school**

There are 21 lessons to become a pilot! Starting as a greenhorn you will be trained by a female flight instructor. At the end of each lesson you can get up to 3 stars. The lessons can be repeated individually. If you want to see a preview, please open this site

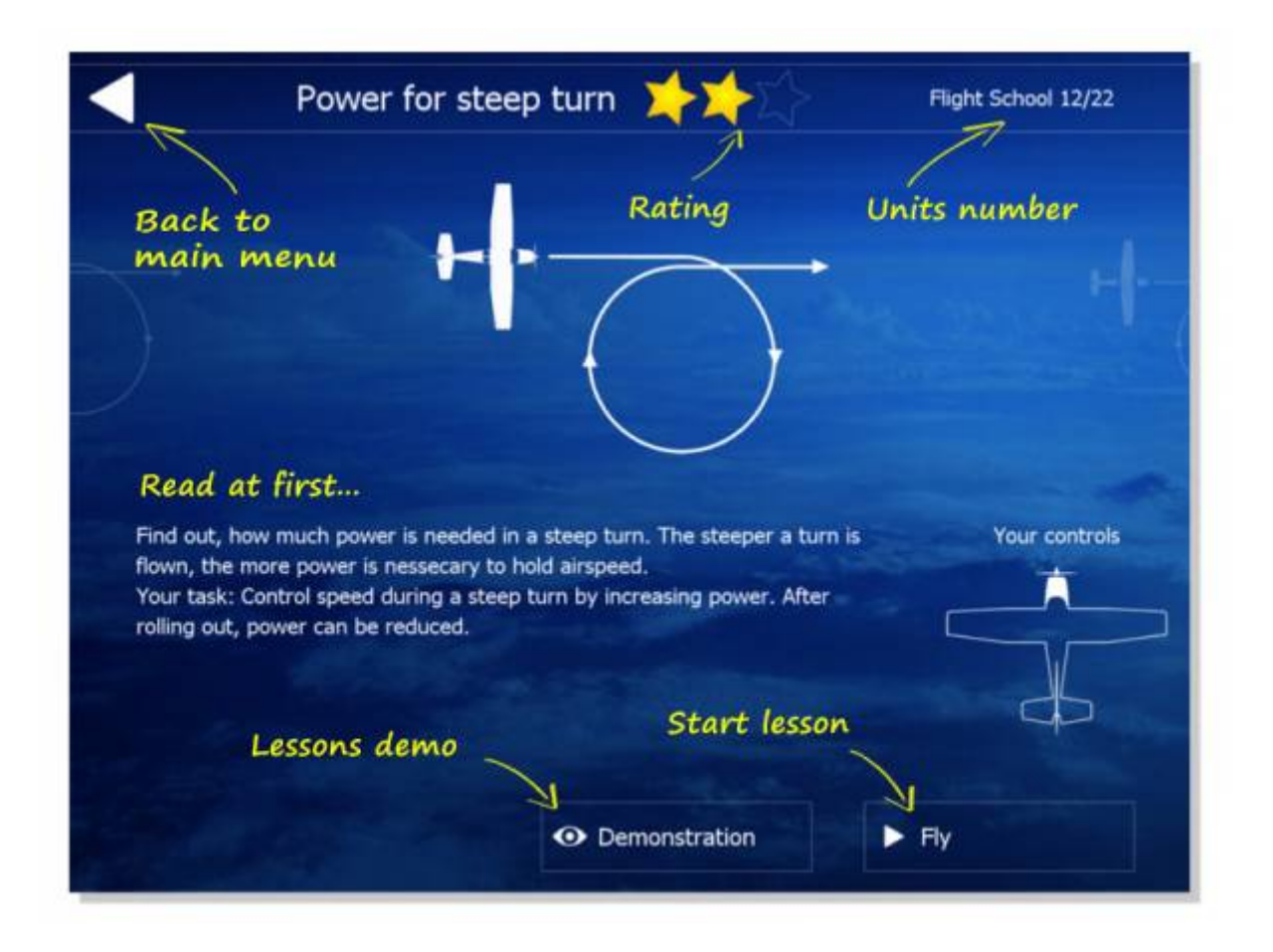

From: <http://www.aerofly.com/dokuwiki/>- **Aerofly FS Wiki** Permanent link: **[http://www.aerofly.com/dokuwiki/doku.php/manual:general\\_settings?rev=1485031865](http://www.aerofly.com/dokuwiki/doku.php/manual:general_settings?rev=1485031865)** Last update: **2017/01/21 21:51**